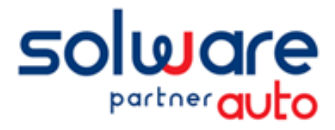

# Redémarrage de Winmotor2 sur la base fusionnée

## TABLE DES MATIERES :

wm)

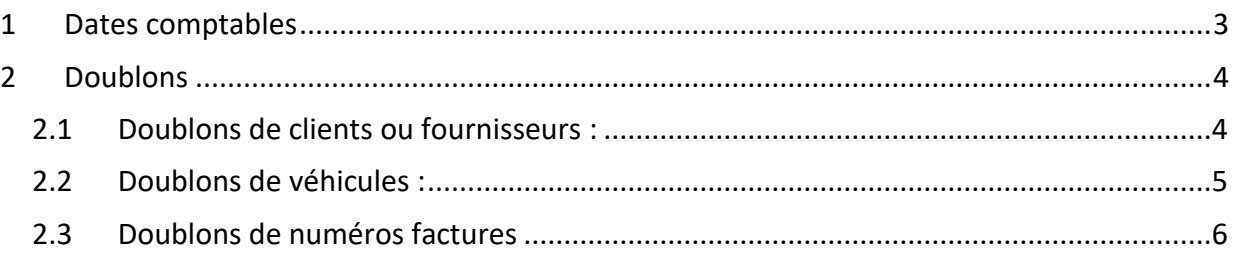

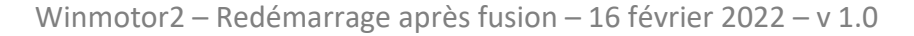

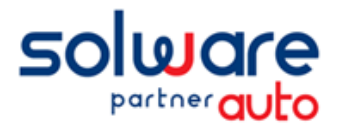

Madame, Monsieur,

wm

Vous venez de retrouver vos données Winmotor2 fusionnées entre les bases : hébergée en date du mois d'Aout 2021, et locale de secours remise en place après l'incident.

Pour vous accompagner au mieux dans votre redémarrage, nous vous adressons ce document afin de répondre à quelques questions que vous pourrez vous posez sur les données fusionnées.

Les point suivant sont abordés ci-après :

- Dates comptables : prolongation de la date de fin d'exercice en cours, pour finaliser l'exercice précédent le cas échant
- Gestion des possibles doublons (client/fournisseurs, véhicules, n° de factures)

Toutes les équipes de Solware restent à votre disposition pour tout renseignement complémentaire.

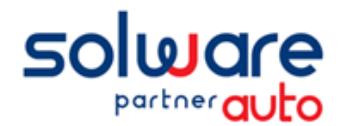

### <span id="page-2-0"></span>**1 DATES COMPTABLES**

Si votre exercice précédent n'a pas été clôturé avant l'incident du mois d'aout 2021, il faudra le clôturer maintenant que vous avez retrouvé toutes vos données.

Winmotor2 **ne permet pas** de travailler sur 3 exercices :

- o N-2 = 2020, exercice précédent à clôturer
- o N-1 = 2021, exercice en cours au moment de l'attaque
- $\circ$  N = 2022, exercice actuel.

Afin de vous permettre de clôturer l'exercice précédent (N-2), et de continuer à travailler sur l'exercice en cours (N), nous devons prolonger votre date de fin d'exercice en cours.

Pour contrôler vos dates comptables, allez dans le menu :

« *Paramètres* » puis « *Application* » et onglet *« Cpta/Dates comptables* ».

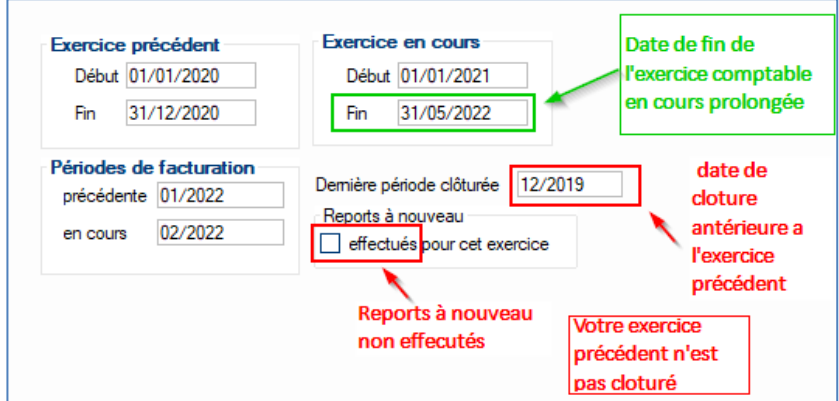

Si l'exercice précédent n'est pas clôturé : quelle que soit votre date de fin d'exercice en cours, **celle-ci a été prolongée en 2022** (généralement jusqu'à fin mars, avril ou mai 2022, voir plus au cas par cas. En **vert** ci-dessus).

Ceci vous permettra :

wm

- De saisir des factures et des écritures comptables sur l'exercice 2022 (exercice N)
- De finaliser les écritures sur l'exercice précédent, se terminant en 2020 (exercice N-2)

Une fois votre exercice précédent prêt à être clôturé, après **validation par votre expert-comptable,** voici comment procéder :

- *1.* **Ne lancez pas tout de suite les traitements** de clôture, de report à nouveau et d'archivage. *Vos dates comptables ayant été modifiées, ceci génèrera un nouvel exercice avec de mauvaises dates.*
- 2. **Contactez notre support** pour leur indiquer que vous être prêt à clôturer votre exercice se terminant en 2020, à la suite de la fusion de vos données.
- 3. **Laissez-vous guider** par notre technicien. Il va réaligner les dates comptables des exercices, et vous pourrez procéder aux traitements de clôture, de reports à nouveau et d'archivage.

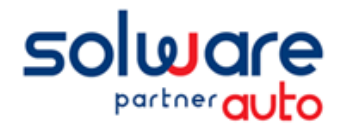

## <span id="page-3-0"></span>**2 DOUBLONS**

wm

Malgré toute la rigueur apportée à l'outil de fusion, il est possible que certaines informations aient été créées en double.

<span id="page-3-1"></span>Voici comment procéder le cas échéant pour les corriger.

#### *2.1 Doublons de clients ou fournisseurs :*

Si vous rencontrez un doublon de client ou de fournisseur :

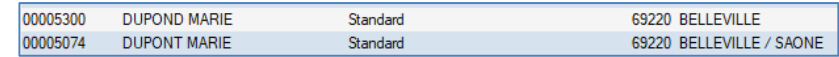

- Passez d'abord les écritures d'OD afin que le compte tiers à ne plus utiliser soit lettré / soldé.
	- o Dans l'exemple ci-dessus, après analyse de l'historique, il s'avère que le client n° 5300 soit celui en double.
	- o Passez une OD pour solder son compte avec le compte du client 5074 (voir avec votre comptable si besoin pour plus d'informations)
- Spécifier ensuite le compte en double comme « Compte à ne plus utiliser » en comptabilité, afin de ne plus pouvoir le mouvementer à nouveau.
	- o Aller dans Comptabilité / fichiers de comptabilité / comptes / comptes clients (ou comptes fournisseurs)
	- o Rechercher le compte concerné, et cliquer sur « Compte à ne plus utiliser ».

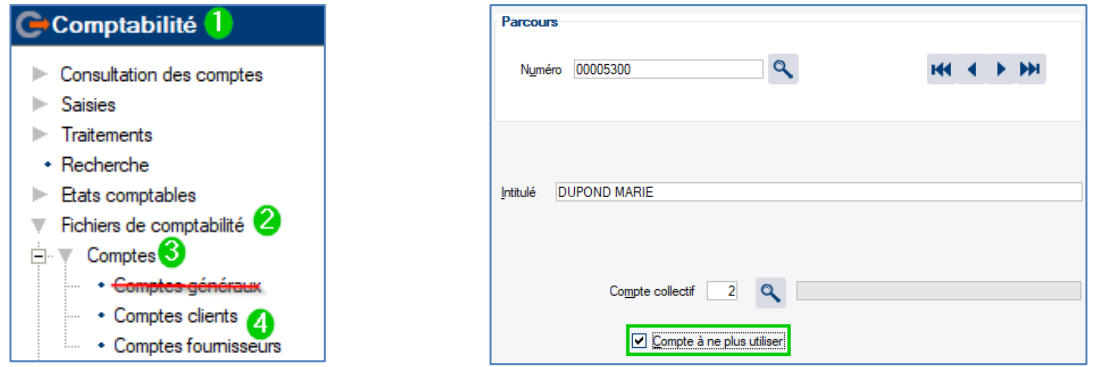

 Vous pourrez supprimer par la suite ce compte client, ou fournisseur, à partir du moment où il n'aura **plus d'écritures** (ni sur l'exercice en cours, ni sur l'exercice précédent).

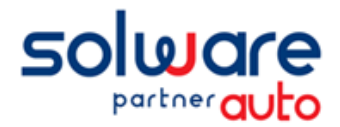

#### *2.2 Doublons de véhicules :*

<span id="page-4-0"></span>Si vous rencontrez des véhicules en double, il vous est possible de transférer les historiques du véhicule en double, vers le bon véhicule. Vous pourrez ainsi procéder à la suppression du véhicule dans la foulée.

- Identifier d'abord le **n° de fiche** de chaque véhicule (celui en double, et celui à conserver), en recherchant par les jumelles dans la fiche véhicules, et en triant par VIN ou Immatriculation.

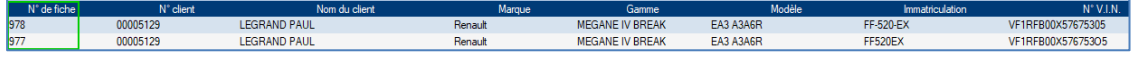

- Assurez-vous ensuite que le véhicule que vous souhaitez supprimer, ne soit pas dans un dossier en cours.
	- o Si c'est un dossier ou une estimation, supprimez le dossier.
	- o Si c'est un dossier à facturer, facturez-le.
	- o Si c'est dans une facture en cours elle devra être archivée.
	- o Faites la mise à jour facturation (Menu Comptabilité / Traitements / Mise à jour facturation).
- Dans l'historique, identifier le véhicule qui est en double, donc **à supprimer**, puis cliquez sur **de l'Etansfert**

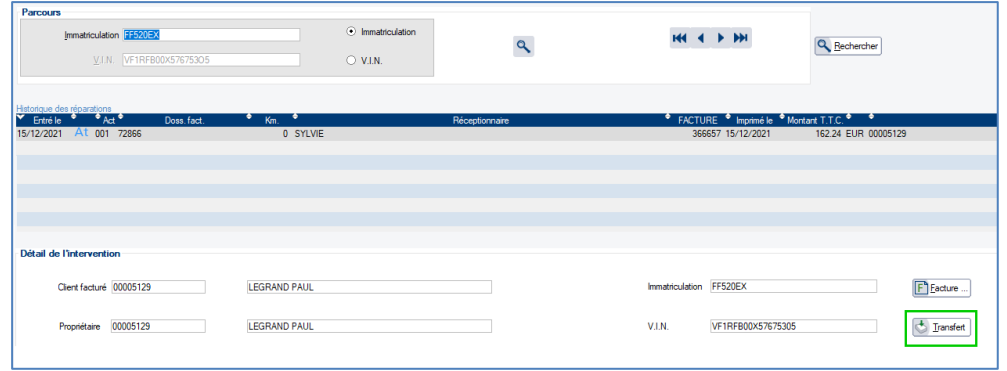

- Sur la fenêtre suivante, vous avez en **haut** le véhicule à supprimer <sup>0</sup>.
	- o Rechercher en **bas** le véhicule **à conserver**, dans lequel remettre les informations .
	- o Cocher « **Suppression du véhicule d'origine** » et validez par OK.

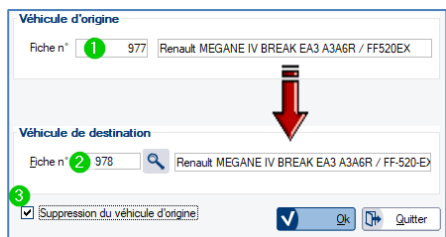

- Vous pouvez avoir des messages vous indiquant que le VIN et/ou l'immatriculation sont différentes.
- Si le véhicule est présent dans un dossier en cours, il ne pourra pas être supprimé.

Le VIN du véhicule n°. 977 est différent de celui du véhicule  $n^{\circ}$ 978. Voulez-vous continuer?

wm

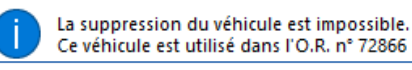

 Si le véhicule était malgré tout dans un dossier, l'historique a bien été transféré. Vous pourrez supprimer le véhicule une fois que le dossier en cours est supprimé ou archivé.

**D** Si un véhicule a été créé en base de secours avec un autre propriétaire que dans la base ASP, il sera en double dans la base fusionnée.

Winmotor2 – Redémarrage après fusion – 16 février 2022 – v 1.0

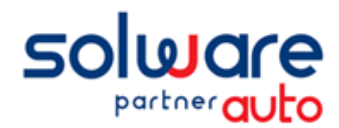

wm

## Redémarrage Winmotor2 après fusion

#### *2.3 Doublons de numéros factures*

<span id="page-5-0"></span>S'il est possible après la fusion d'avoir quelques doublons de clients ou véhicules comme évoqué ci-dessus, le programme de fusion ne peut pas générer de doublons de factures.

Cela dit, vous pouvez éventuellement avoir des factures avec le même numéro dans vos factures archivées.

Cela est dû au paramétrage de la base de secours lors de son installation, qui peut parfois avoir une série de numérotation identique à celle que vous aviez avant le mois d'aout dans la base hébergée.

Dans l'exemple ci-dessous, on a 2 fois la facture 501222 dans les factures archivées (en rouge)

 $CI$  7ZY UU1B 73725 25/01/2022 002 501222 1636 003042 **ELECTRIC CLAUDE** 176.00 EUR Facture base de secours, datée de janvier 2022 1124,40 EUR Facture faite en hébergé, avant l'attaque, datée de juin 2021 F 17/06/2021 002 501222 66819 **INFI: INCLIDINA ALEXANDRE** 005952  $B = 2FY$ YV1M\ 93681

En détaillant les informations, on voit (en vert) qu'une facture date du 17/06/2021, elle a donc été faite *avant* l'incident.

L'autre facture (en violet) date du 25/01/2022, elle a été faite *dans la base de secours*.

Lors de la fusion, les 2 écritures se retrouvent dans la même base, mais cela n'est pas problématique**.**

En effet, **lors de nos échanges avec Direction générale des Finances publiques (DGFiP), ils nous ont confirmé que cela ne posait pas de problème**, **tant que les dates étaient différentes**, et qu'il est possible de le justifier.

Le fait d'être reparti sur une base vierge, fusionnée ensuite avec une base existante, justifie ce cas.